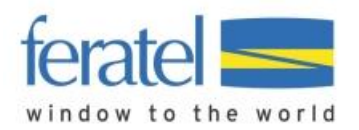

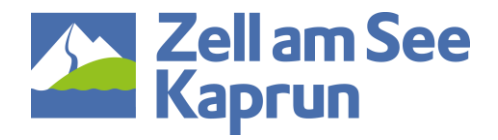

# **Gruppenmodul Feratel Deskline**

# **Hilfestellung im WebClient 4.0**

# **Gruppenanfrage per Mail:**

Sie erhalten die Gruppenanfragen per Mail. In dieser Mail gelangen Sie über einen Link direkt zur Anfrage im WebClient 4.0 wo Sie alle Details der Anfrage finden und diese sofort bearbeiten können.

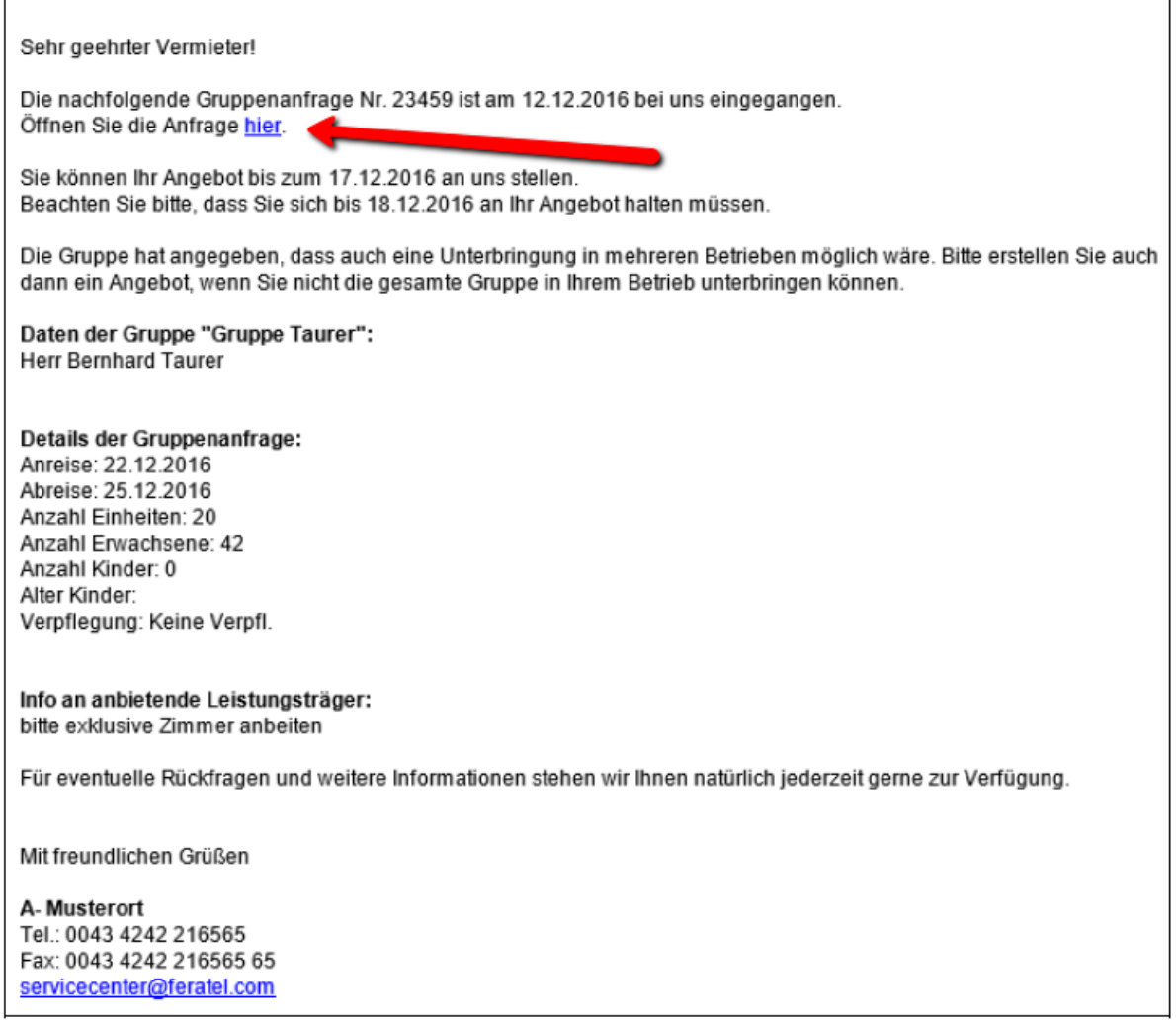

Durch das Anklicken des Links in der E-Mail gelangen Sie unmittelbar in der betroffenen Gruppenanfrage und können sofort ein Angebot erstellen.

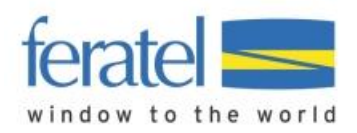

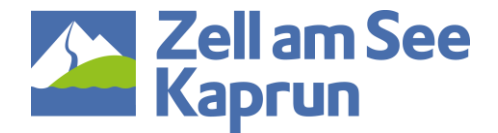

# **Übersicht Gruppen-Anfragen:**

Die Gruppenanfragen werden im WebClient 4.0 im Menü "Angebote/Buchungen" – Untermenü "Anfragen" als eigener Reiter angezeigt.

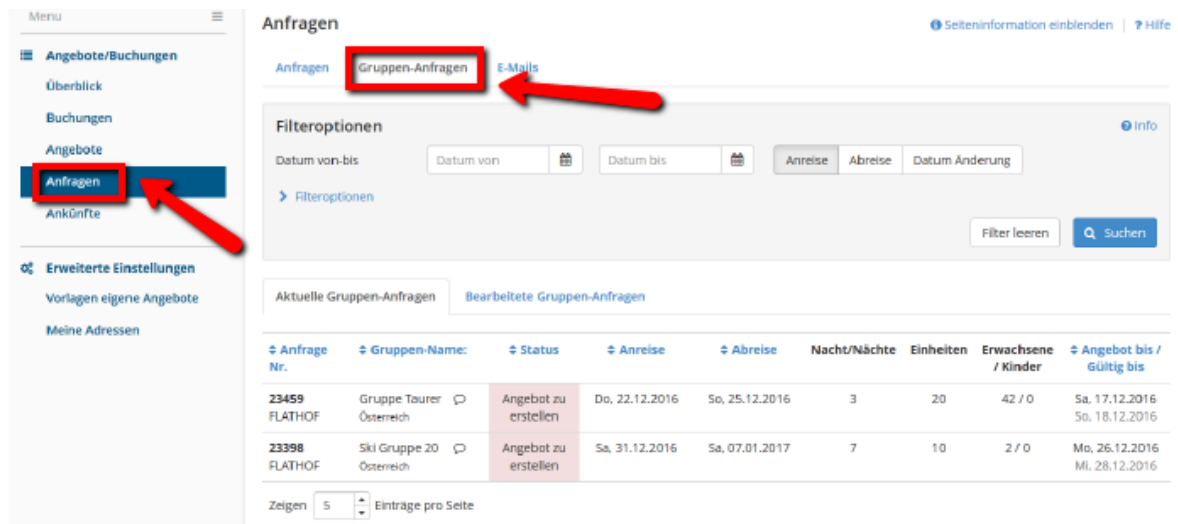

Am ersten Reiter werden die aktuellen Gruppenanfragen angezeigt, wo Sie zur Angebotserstellung aufgefordert werden. Am zweiten Reiter werden Ihre bereits bearbeiteten Anfragen angezeigt.

### **Erstellung Gruppen-Angebot:**

Durch Doppelklick auf die Anfrage öffnet sich das Detailfenster. Hier sehen Sie ob das Angebot direkt an den Gast oder an den Tourismusverband geht.

(Bei direkten Anfragen an Gäste sind auch die Kontaktdetails vom Gast hinterlegt)

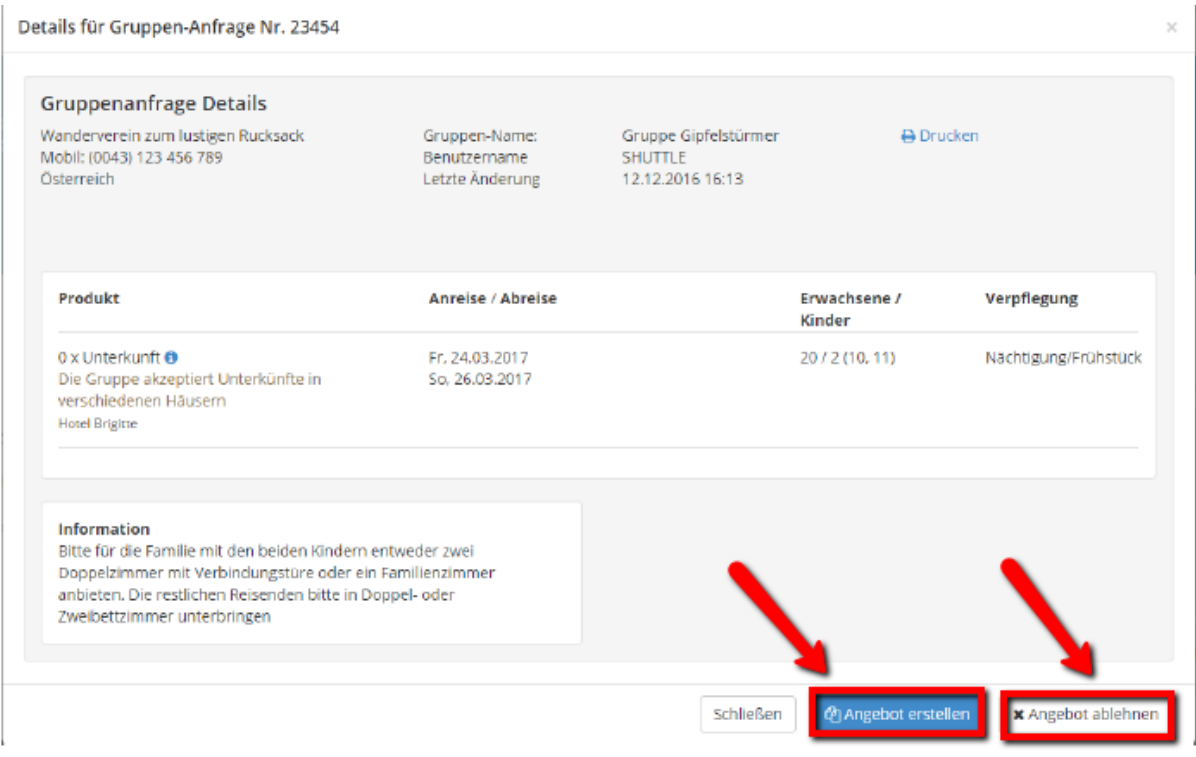

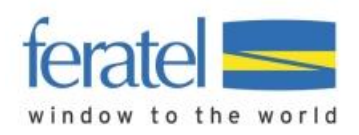

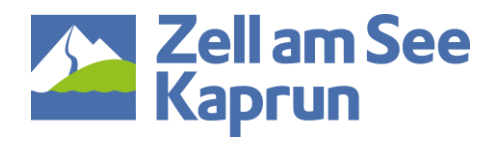

#### **Angebot ablehnen:**

Falls Sie kein Angebot legen können oder möchten, bitten wir Sie die Funktion "Angebot ablehnen" zu verwenden. Dabei können Sie eine kurzen Grund angeben wie z.B.: "leider keine Zimmer frei".

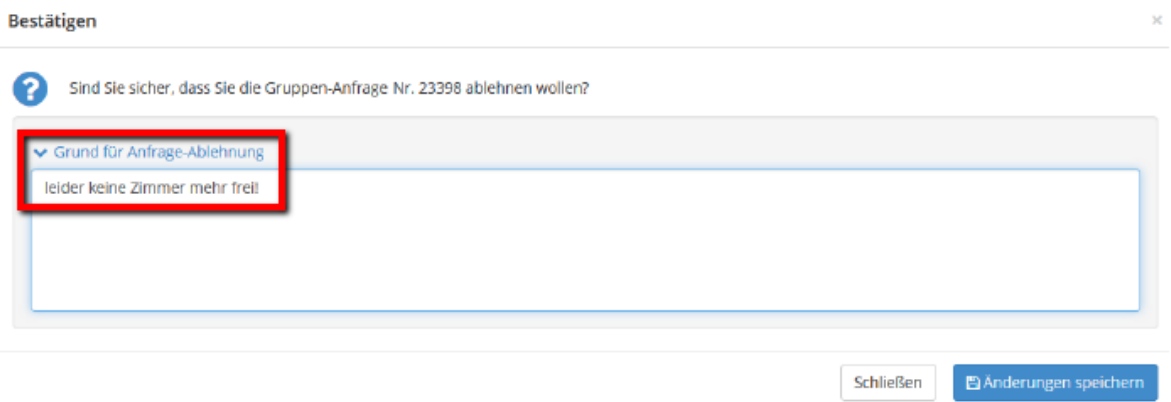

#### **Erstellung des Angebots:**

Wenn Sie ein Angebot erstellen möchten, klicken Sie dazu auf den Button "Angebot erstellen". Es öffnet sich der Angebotsassistent, der auch beim Anfragepool oder beim Angebotsmodul zum Einsatz kommt.

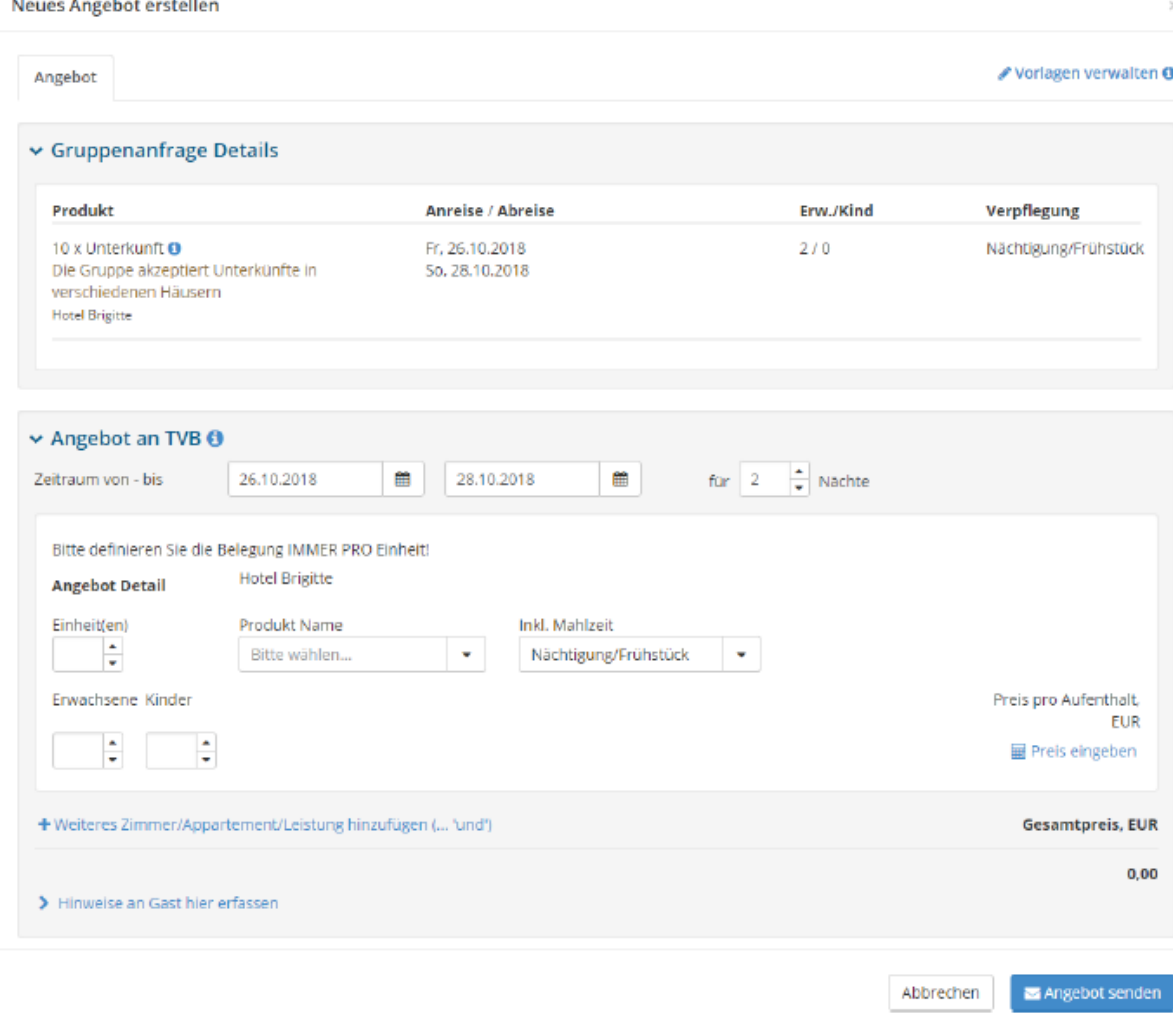

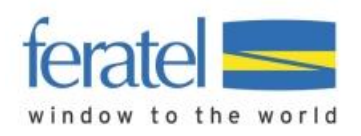

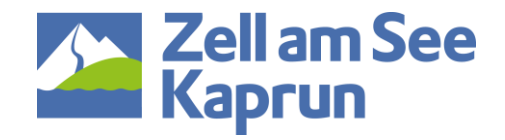

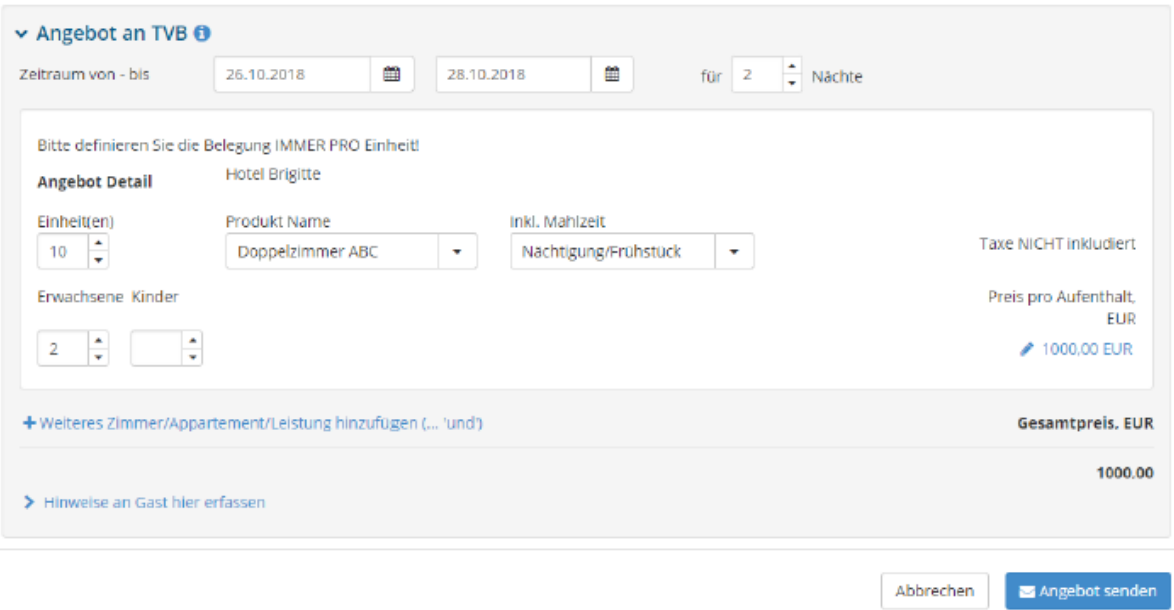

Hier können nun Ihre einzelnen Zimmer und Appartements ausgewählt und angeboten werden. Dabei werden die Anzahl der Einheiten sowie **Personen pro Einheit** angegeben. Anschließend wird dazu der Preis erfasst:

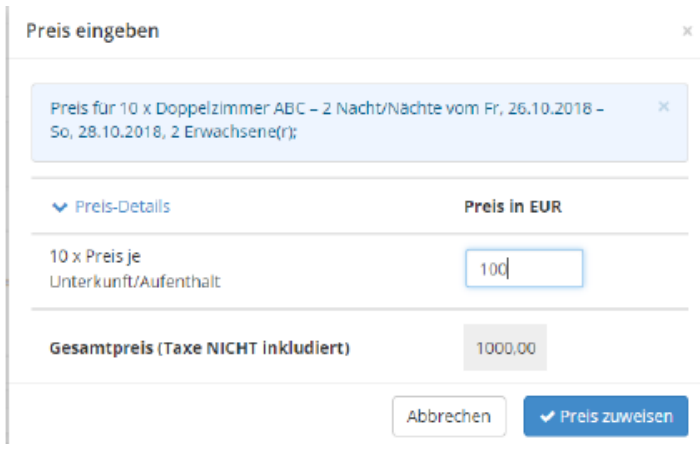

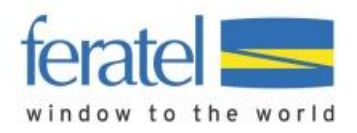

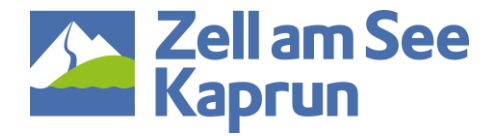

# Bei Bedarf können weitere Zimmer oder Appartements hinzugefügt werden:

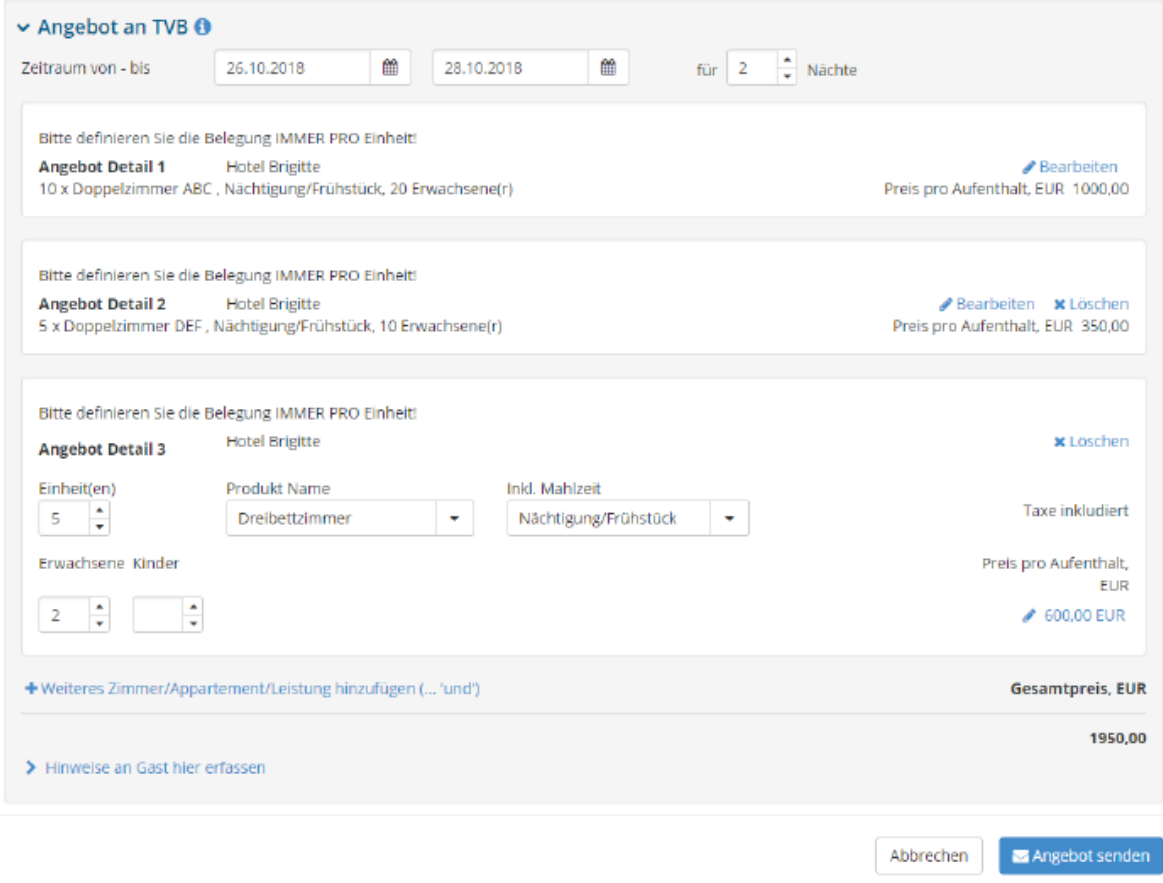

Nach dem "Angebot senden" wird das Angebot im System gespeichert.

#### **Einstellungen für Angebote direkt an den Gast:**

Sollte eingestellt sein, dass das Angebot direkt an den Gast geht, erhält dieser sofort eine E-Mail wie beim Angebotsassistenten aus dem Anfragepool.

#### **E-Mail Versand Angebot vom Vermieter:**

Sobald Sie das Angebot im WebClient erstellt und gespeichert haben, wird der automatische Mail-Versand an den Empfänger (Gast oder TVB) der Gruppeanfrage ausgelöst. Sie erhalten das Angebot zusätzlich in Kopie an Ihre eigene E-Mail Adresse.